Afin de changer la langue de votre Espace CENTRAL (Bitdefender) suivez la procédure ci-dessous : Le client doit au préalable se connecter à son compte ou créer un compte à l'adresse suivante : <https://central.bitdefender.com/>

Une fois le compte créé, voici comment se présente CENTRAL :

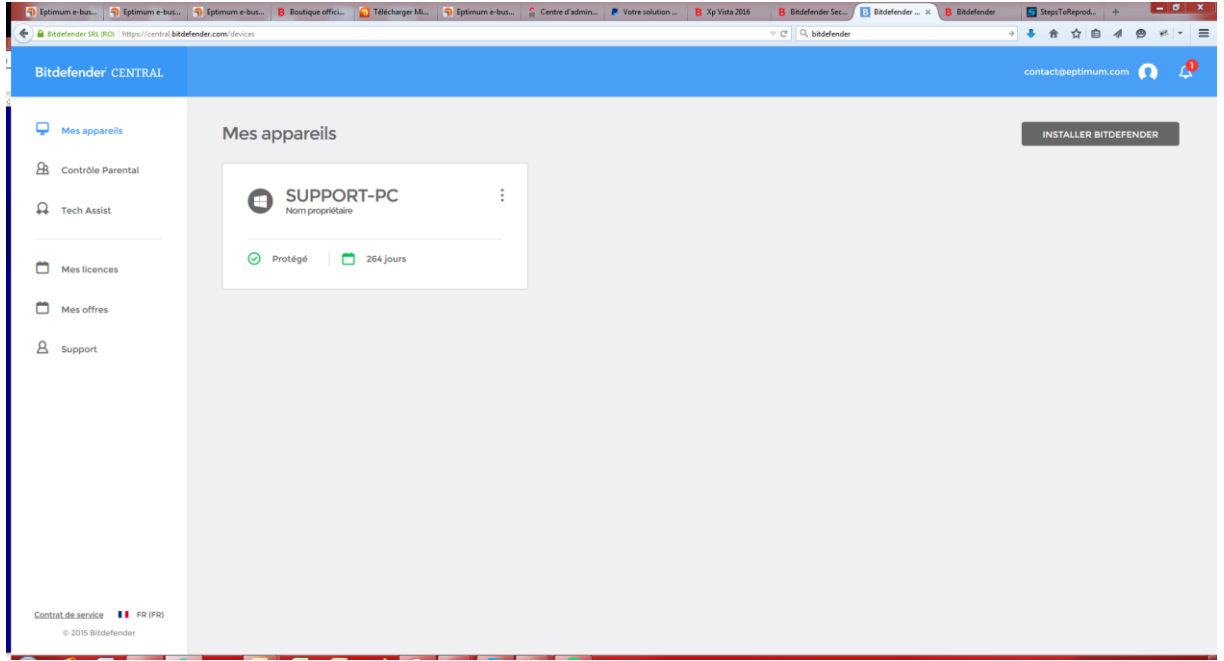

Pour changer la langue :

1. Cliquer sur votre compte tout en haut à droite.

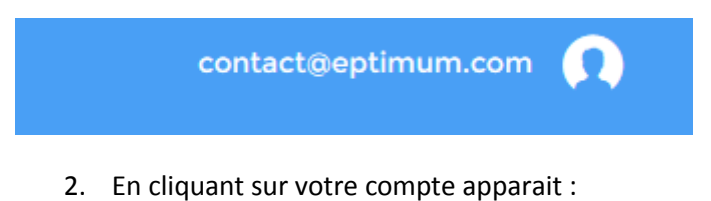

« Mon compte » et « Déconnexion »

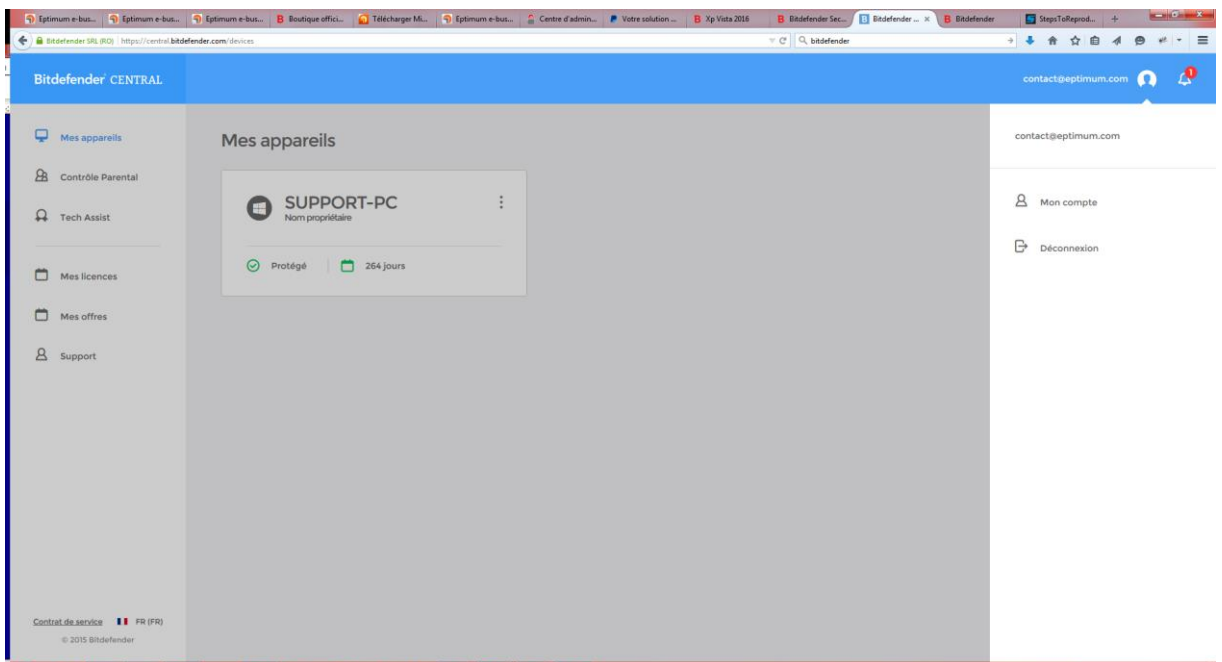

3. Cliquez sur mon « Mon compte ».

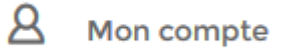

4. Dans le menu « Langue » faites défiler et choisissez la langue voulue.

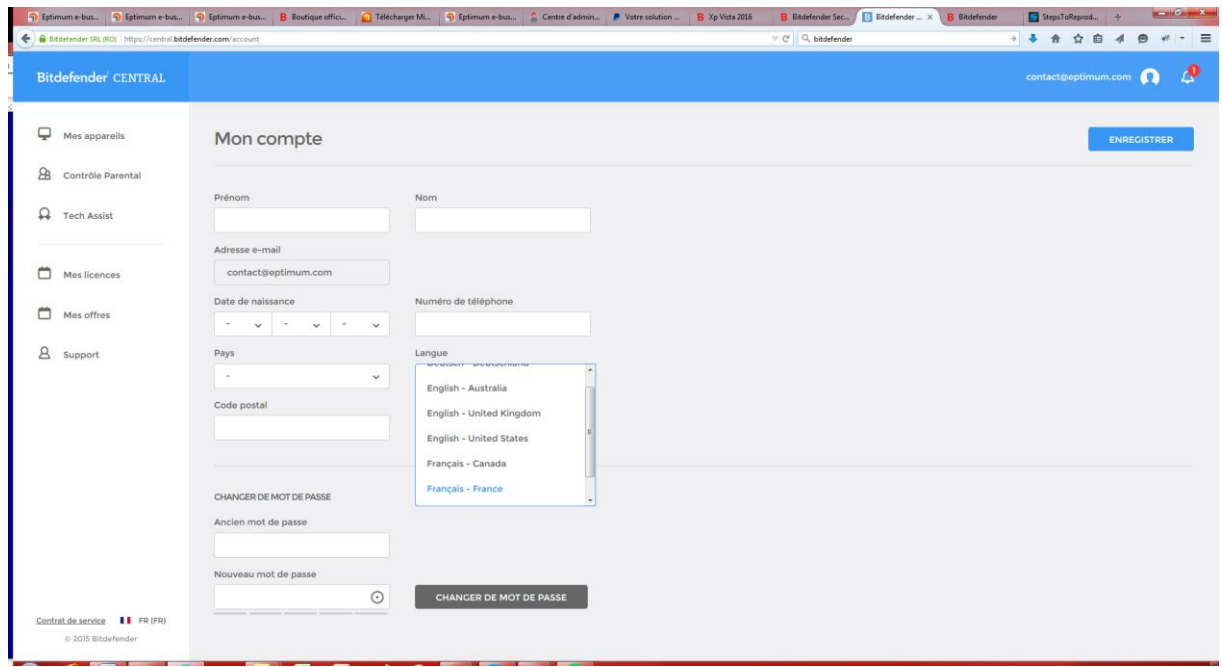

5. Une fois la langue voulue sélectionnée, cliquez sur « ENREGISTRER » ou « SAVE » selon la langue sélectionnée.

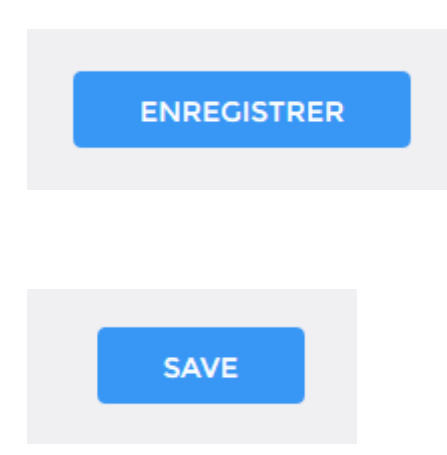

**Pour avoir une licence pour un de vos postes équipé de Windows XP ou Windows VISTA à partir de CENTRAL**

1. A gauche de votre écran cliquez sur « Mes licences ».

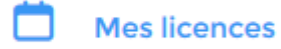

2. Sur le pavé ou apparait votre licence en cours cliquez sur le  $\pm$ .

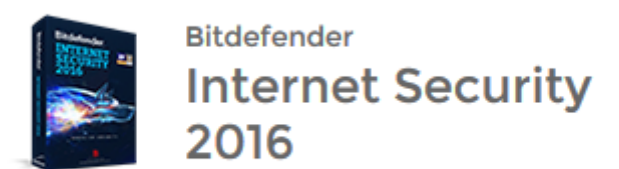

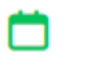

264 jours restants

APPAREILS: 1/10

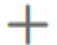

**SUPPORT-PC** windows

3. Un pavé apparait, cliquez sur « Windows ».

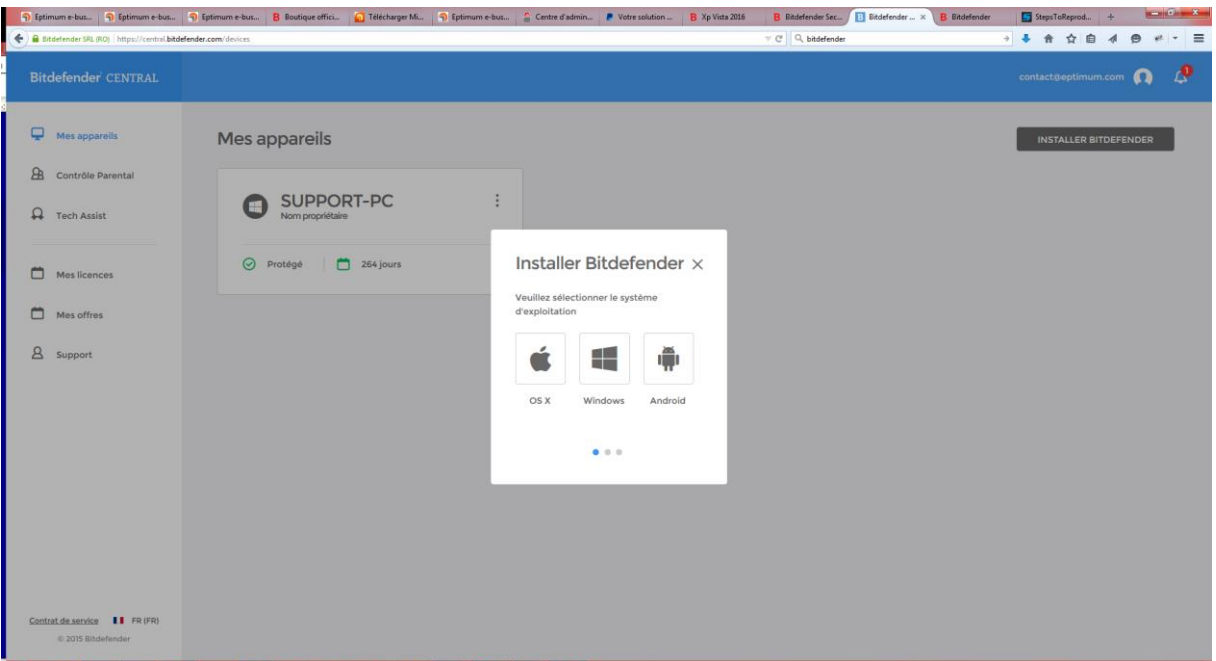

4. Un nouveau pavé apparait, cliquez en bas sur « **Obtenez la version compatible ici** »

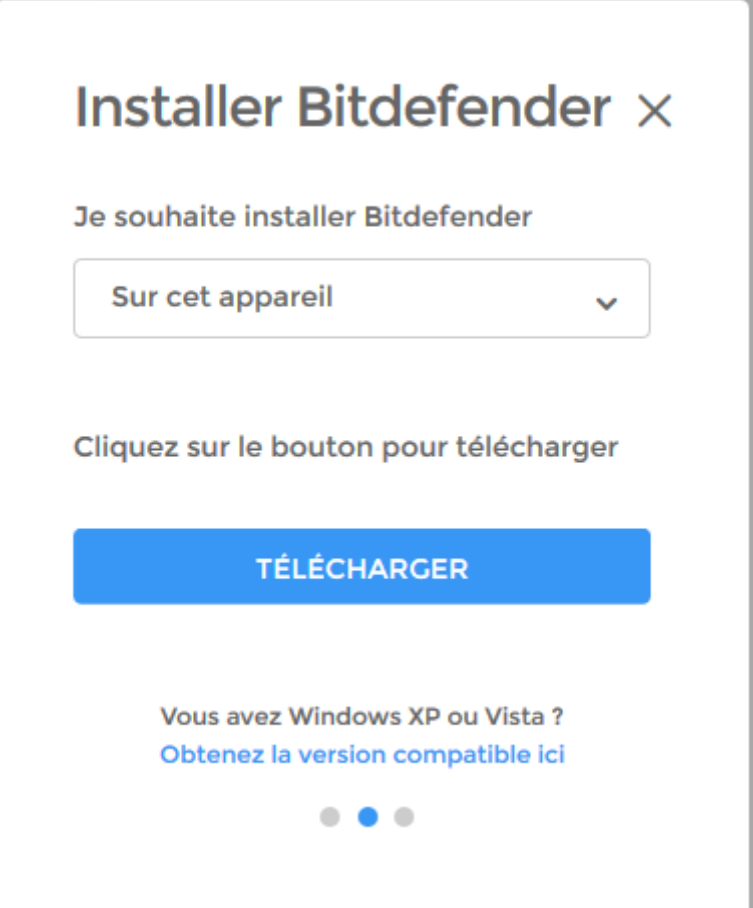

5. Vous êtes redirigé vers une fenêtre internet (de votre navigateur par défaut)

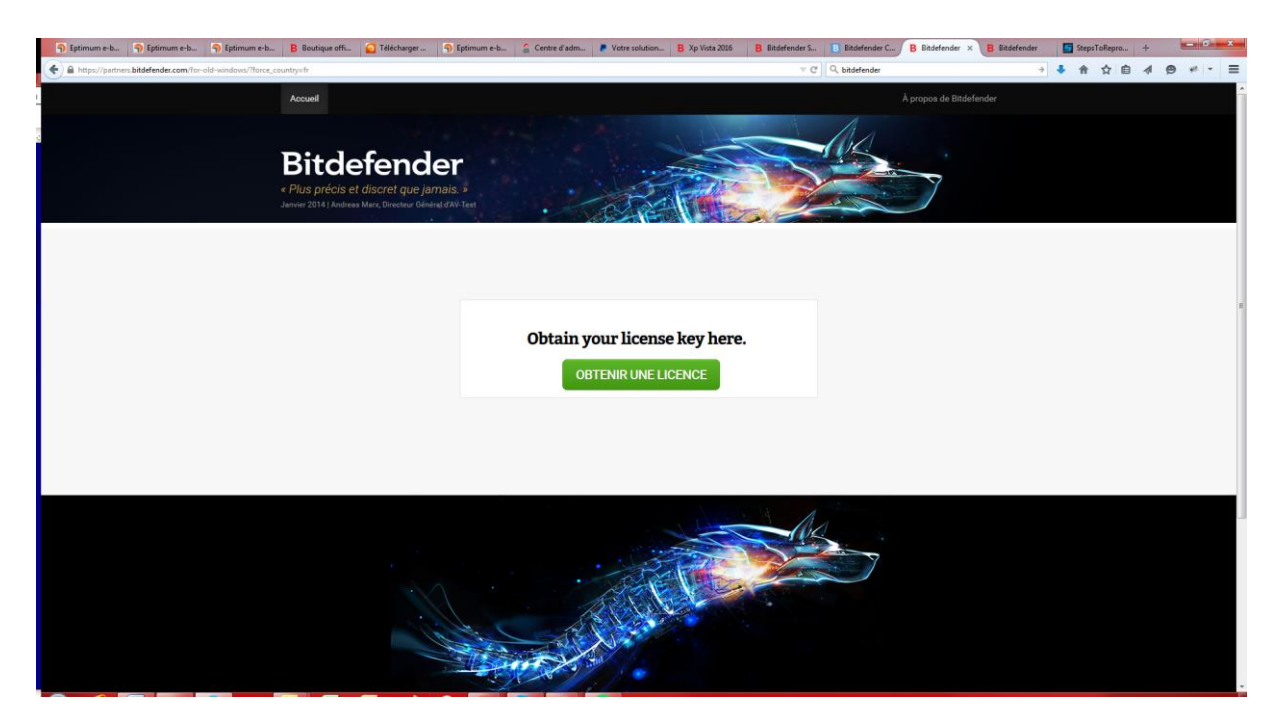

6. Cliquez sur « OBTENIR UNE LICENCE »

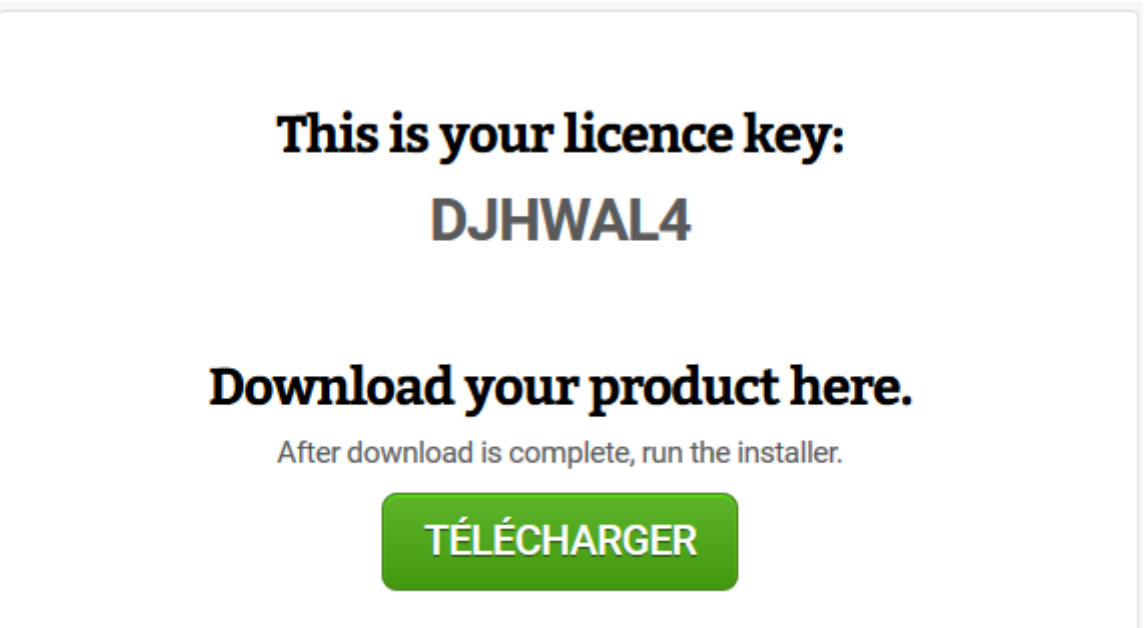

7. Une clé de licence à 7 caractères est générée et ensuite cliquez sur le bouton « TELECHARGER » afin de télécharger une version de Bitdefender compatible Windows XP et Windows Vista.

Rédigé par Daïgo 2016.